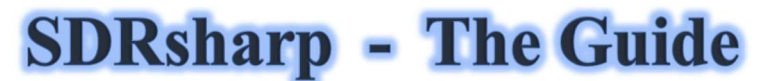

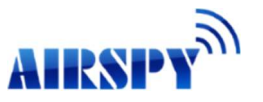

leans on the release  $v1.0.0.1784 - v1.4$  Paolo Romani IZ1MLL

I started to collect, little by little, the various configurations and operating suggestions (highlighted in blue italics) initially only as a personal reminder and then for several of guys to whom I have long suggested SDRSharp (or SDR#) for OS Windows. It's the most complete, performing, lightweight, integrated, updated and customizable software (with plugins for every need) for the various RTL-SDR dongles and AIRSPY receivers (big thanks to Youssef and Prog !). SDR# evolving permanently, the here after presented snapshots can be different from the ones of the last version that can be download for free here:

#### https://airspy.com/download/

The date of November 13, 2020 saw the release of the new graphic interface developed in Visual Studio with fully customizable layouts. At the moment the screens will be mainly about AirSpy hardware (but little changes for the other types if not the configuration menu and the bandwidths/decimations used).

The graphic theme used (skin) in my basic version is the dark theme with the name "Fluent Dark" (selectable in the Display menu).

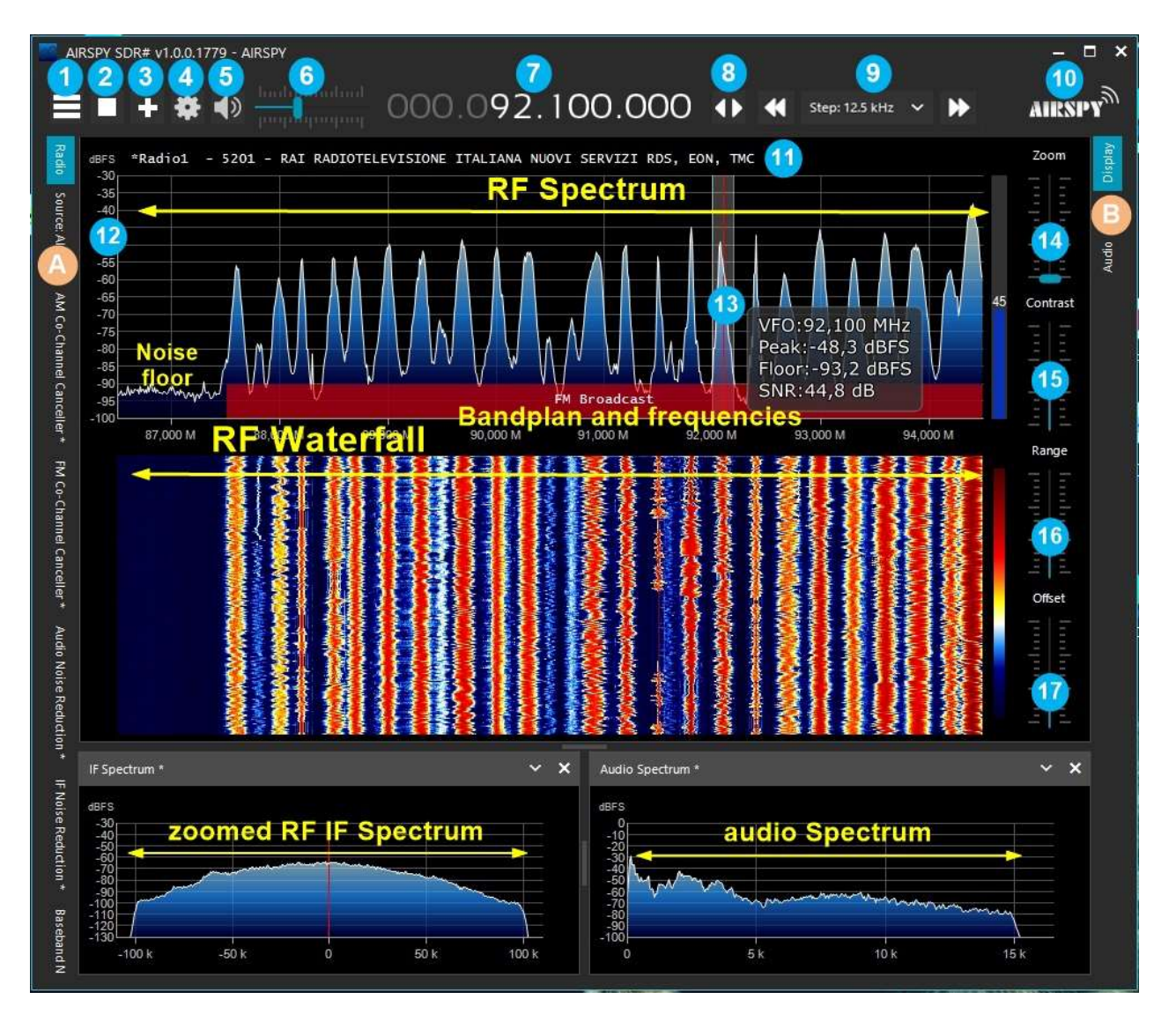

These are the main points in detail, followed by many insights and **personal suggestions**:

- A. Left Menu (Radio, Source, various plugins) from revision 1778
- B. Right Menu (Display, AGC, Audio) from revision 1778
- 1. Menu button
- 2. Start/close the program
- 3. Opening new window (slice) from revison 1741
- 4. Configuration (vary depending on your hardware)
- 5. Audio On/Off (mute)
- 6. Volume control slider
- 7. VFO Input and Frequency
- 8. Tuning type
- 9. Step navigation bar from revison 1782
- 10. Airspy logo (click above to visit the site directly)
- 11. RDS decode (PS, PI, RT) for broadcaster stations in WFM (88-108 MHz)
- 12. Signal scale in dBFS (decibel Full Scale)
- 13. Vertical tuning bar (center red line, bandwidth and signal info)
- 14. Cursor for adjusting the Zoom on windows RF Spectrum and RF Waterfall
- 15. Cursor for Contrast adjustment
- 16. Cursor for Range adjustment
- 17. Cursor for offset adjustment

The first time you start SDR# check the following points:

• Increase the RF gain level (on the sliders from zero to higher values, taking care that the waterfall window is not too saturated with strong signals represented in orange/red color, but adjust the gain to bring them to dark blue color).

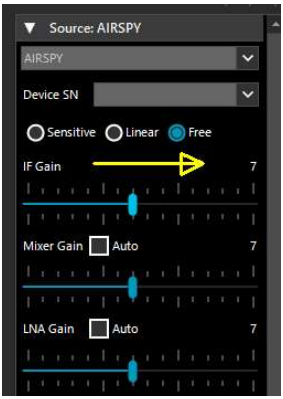

- Reduce the "Range" slider (at item 16) to about 30% starting from the bottom.
- Enable the field "Correct IQ" remove the center peak if using the dongle R820-T/R820-T2 or enable "Offset Tuning" in the configuration menu if using a dongle with E4000/FC0012/13 chips.
- Disable the field "Snap to grid" so that you can tune any signal, regardless of the specific step of the services provided, or set it to your preferred step (for example in FMN the step is 12.5 kHz).
- Tune a strong and stable signal, change the offset value PPM (frequency correction) little by little so that it is centered at the tuning bar (item 13). The operation should be performed about 10 minutes after the activation, to allow better stability if your dongle does not have a TXCO. No need for Airspy users!
- Set the correct "Emission mode" according to the signals you want to listen.

Now let's take some time to familiarize ourselves with the new side menus A and B. The several menus and plugins (also from third parties, see the appropriate section below) may vary in number and relative position.

The A and B menus are all dynamic, you just need to position them on top to open them... For the various panels, in the upper right part, some options relating to the positioning of the windows: Windows State, Auto Hide, and Close Windows.

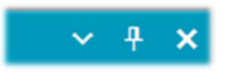

But the new and maybe more complex appearance, at least at the beginning, is the one related to the positioning of the single panels with the recently introduced GUI wizard.

Keeping the left mouse button clicked on the title of the panel you are interested in, for example this one

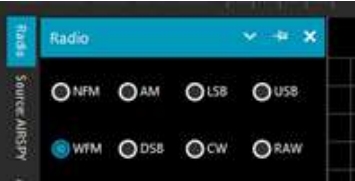

let's start moving the mouse slightly (always keeping the left button clicked), these blue pointers will appear, we will have to position ourselves above the one of our area of interest, move towards the desired position and release the mouse button. This is the scheme of the possible areas (top, bottom, right, left).

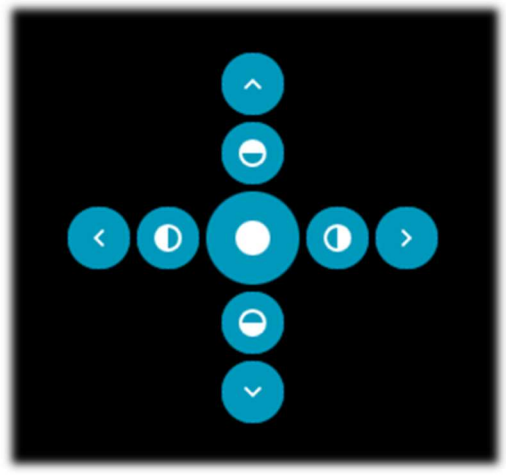

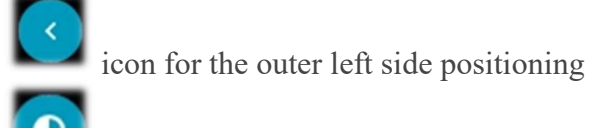

icon for left half positioning

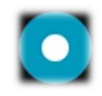

icon for central zone positioning

Here is how to take the RADIO panel on the left side of the screen as an example. At this point you can save the layout so that you can call it up successively from Menu (item 1) / Save Profile…

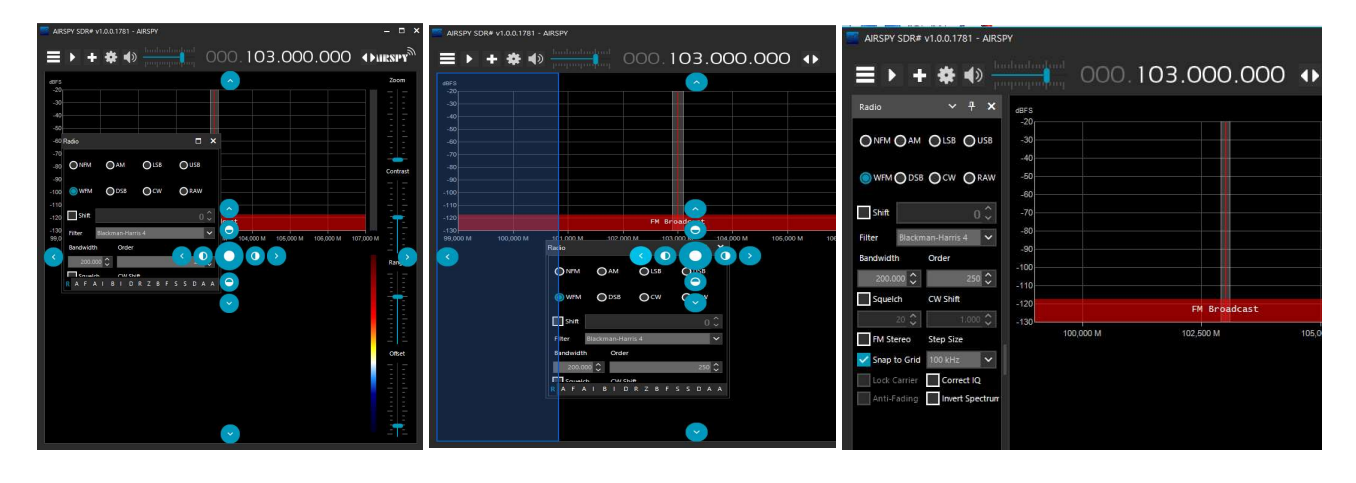

#### **Main settings**

The main settings and controls apply to all hardware. The only differences, in some menus, may concern the side to which SDR# interfaces. All hardware must be configured in the menu where you can find your RF gain controls, sample rate, AGC, PPM, etc...

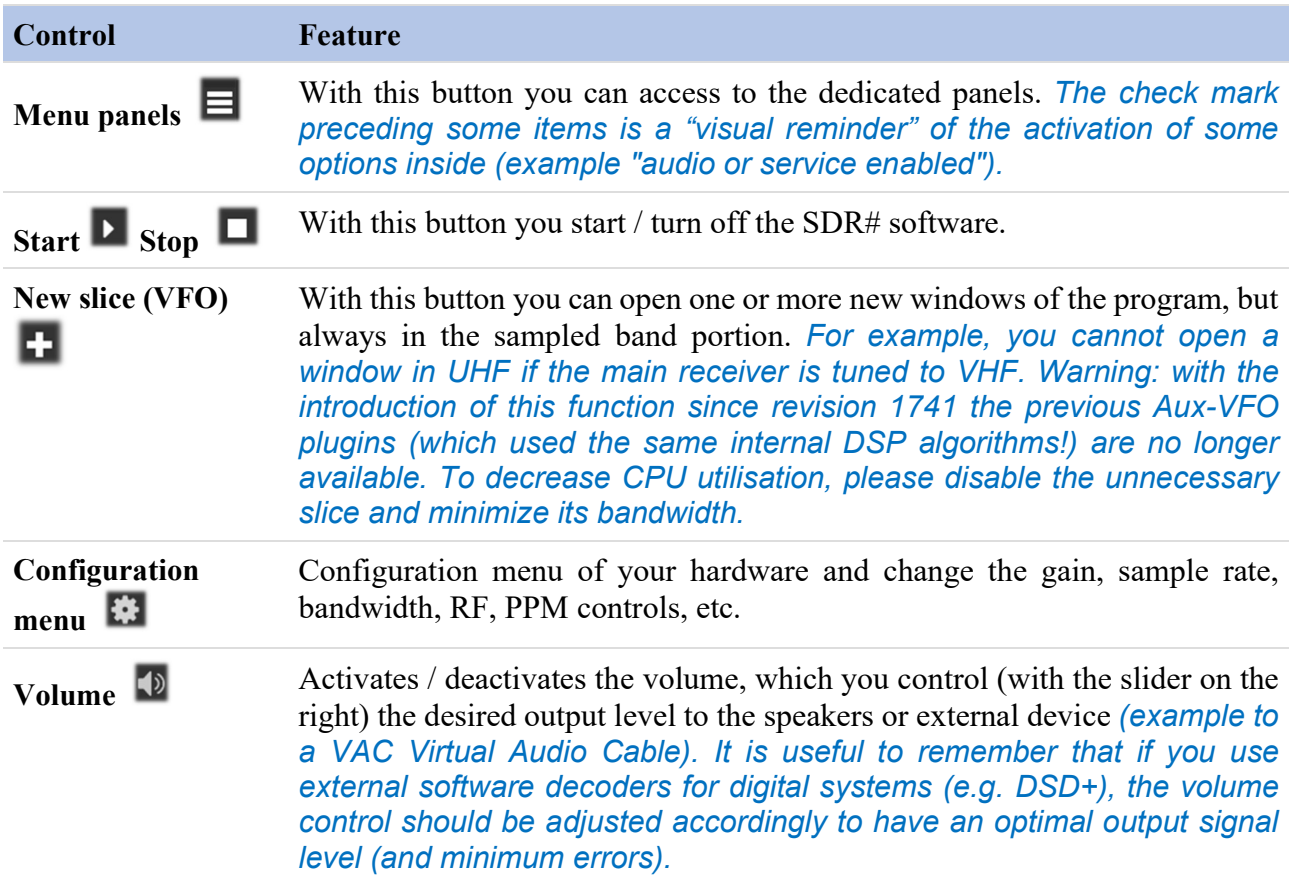

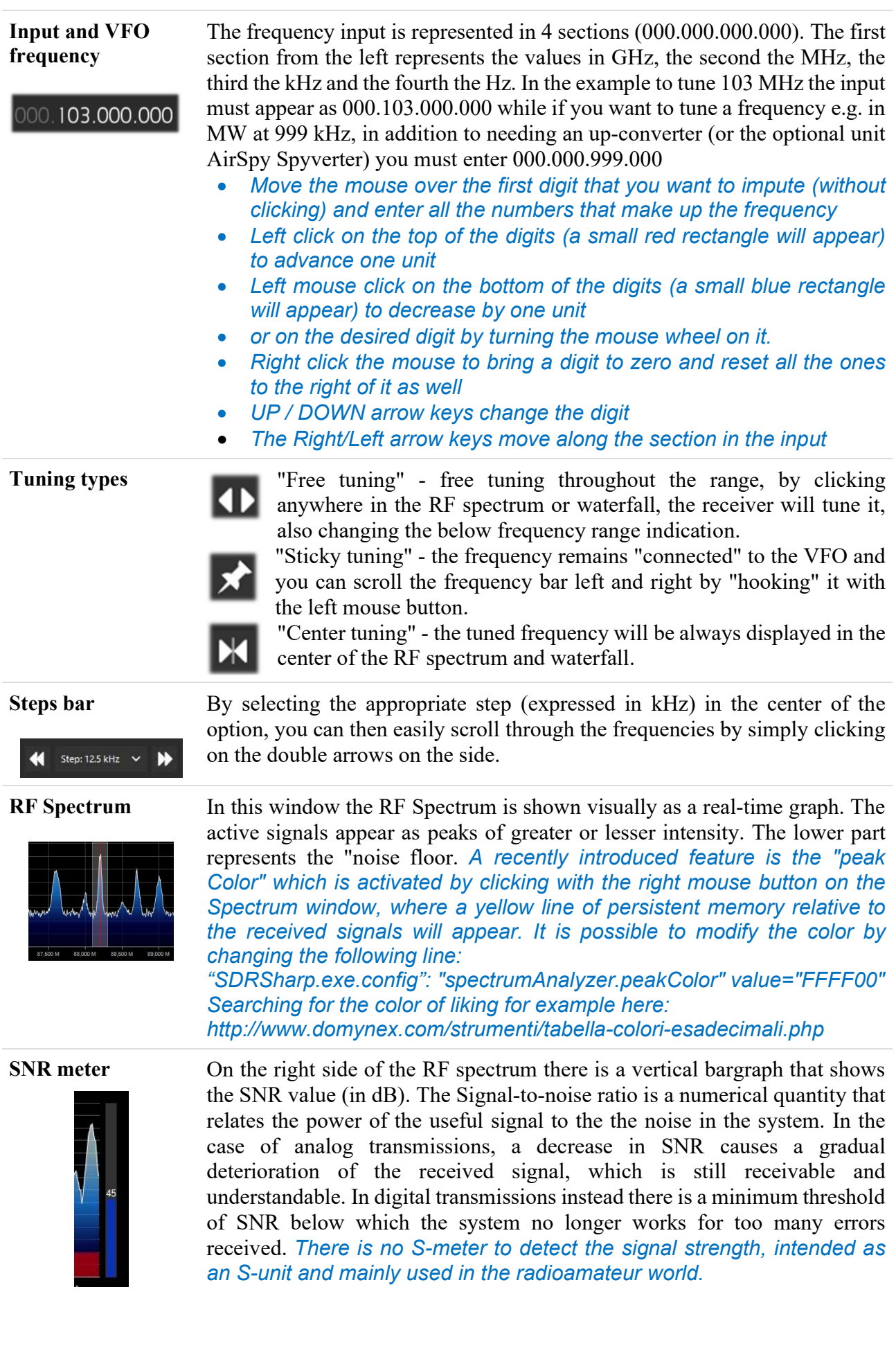

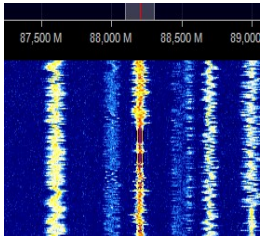

Waterfall This window shows the graphic representation in real time of the intensity of the received signals as a function of frequency (on the horizontal axis) and time (vertical axis) with the new data represented in cascade starting from the top and going down: hence the name waterfall.

> This representation is a great help to learn about the various types of signals visually. A trained eye detects and recognizes an interesting signal at first glance, even if it is weak and in the midst of disturbances, because each signal has its own "footprint", as well as electrical noises of all kinds !! Here are some examples of signals:

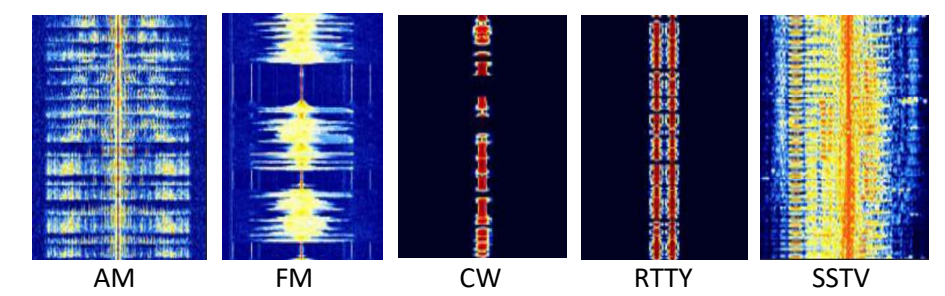

To more easily recognize the numerous types of signals and modulations I recommend the freeware software ARTERMIS 3 that collects and catalogs several hundred of them, also providing a sample audio listenable: https://aresvalley.com/Artemis

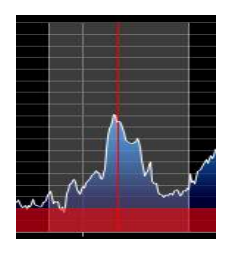

Tuning bar The vertical red line in the center of the RF spectrum windows shows which frequency is currently tuned the receiver. The inside of the gray rectangle is the active bandwidth (or BW) that can be changed by simply dragging the left/right side of the rectangle.

> The bandwidth must be set so that it covers the area of the tuned signal (not too wide or too narrow, especially when receiving digital signals).

### "Source" panel

Choose your hardware from the drop-down list:

- AIRSPY for AirSpy-R(x) or AirSpy-Mini
- ▼ Source: AIRSPY • AIRSPY HF+ Dual / Discovery **IRSPY** • RFSpace **AIRSPY** • RTL-SDR/USB for dongle RTL-SDR, AIRSPY HF+ Dual / Discovery • HackRF Spy Server Network Funcube Pro/+ RFSPACE Networked Radios Softrock RFSPACE SDR-IQ (USB) UHD/USRP RTL-SDR TCP • If you intend using a Remote Server of the AirSpy family select "Spy Server Network" and search for the one you are interested in among the

active on the world map (green icon).

- For an RTL-SDR dongle via TCP select "RTL-SDR/TCP".
- The last list option concerns the Baseband, to load and play I/Q files. See below the "Recoding" panel.

For AIRSPY there are then to adjust: Gain controls (IF, Mixer, LNA in a simplified or specific way Sensitive/Linear or Free), Sample rate, Decimation, Bias-Tee (this option should be used carefully as it sends 5 volts via SMA antenna connector to additional optional accessories), SpyVerter which allows the hardware option to receive the HF (0 - 30 MHz), Tracking Filter and HDR. The HDR feature gives a boost in dB in dynamic range. This means that the gains can be turned up further without overloading occurring, and that weaker signals can come in much stronger without strong signals overloading and drowning them out.

### "Radio" panel

In this panel you select the various types of demodulation for the tuned frequency, Bandwidth, Squelch, Step Size, etc…

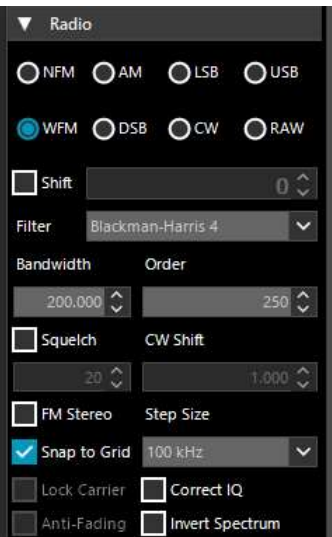

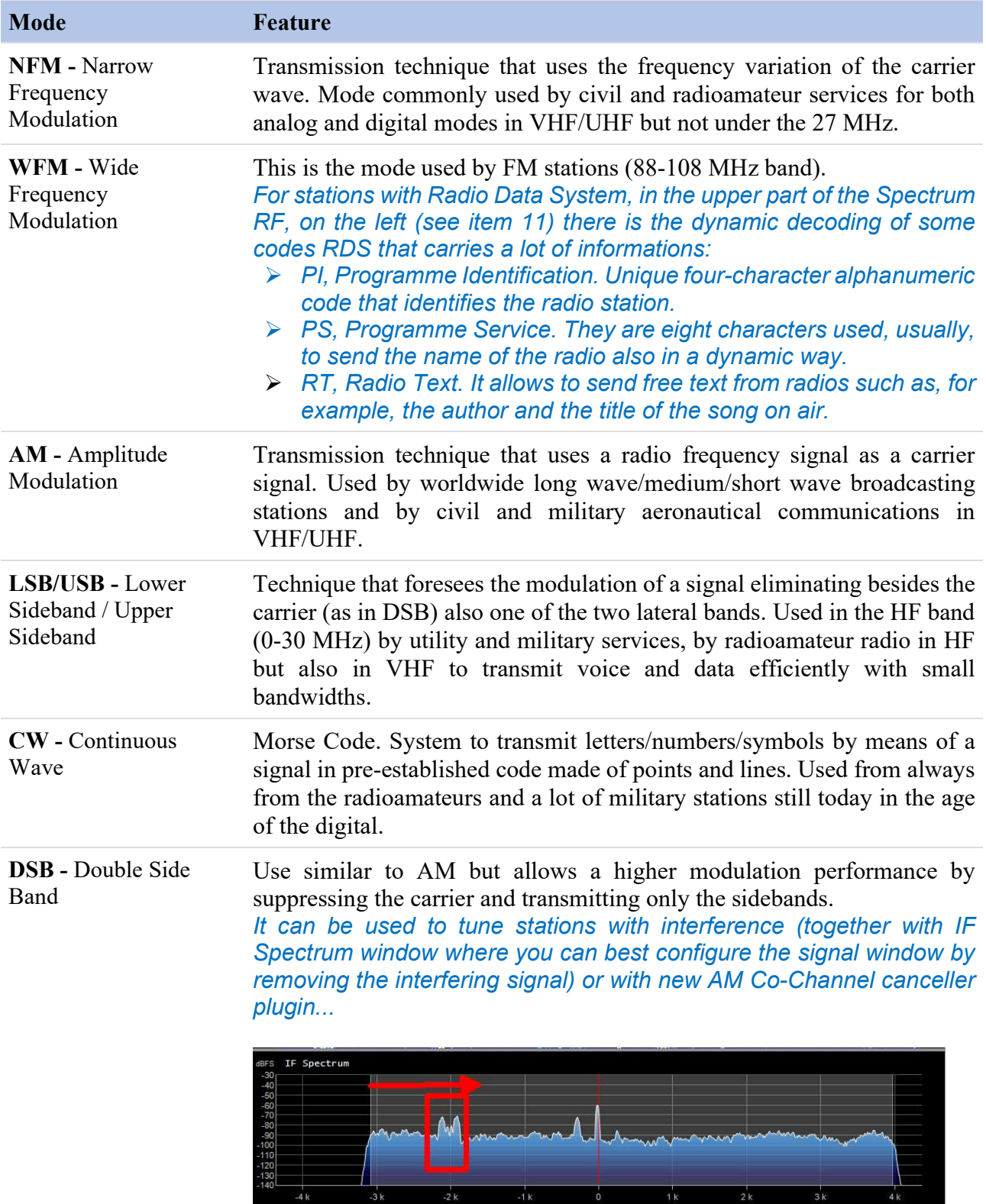

RAW - Raw IQ signal

Used for playback or recording of RAW IQ streams.

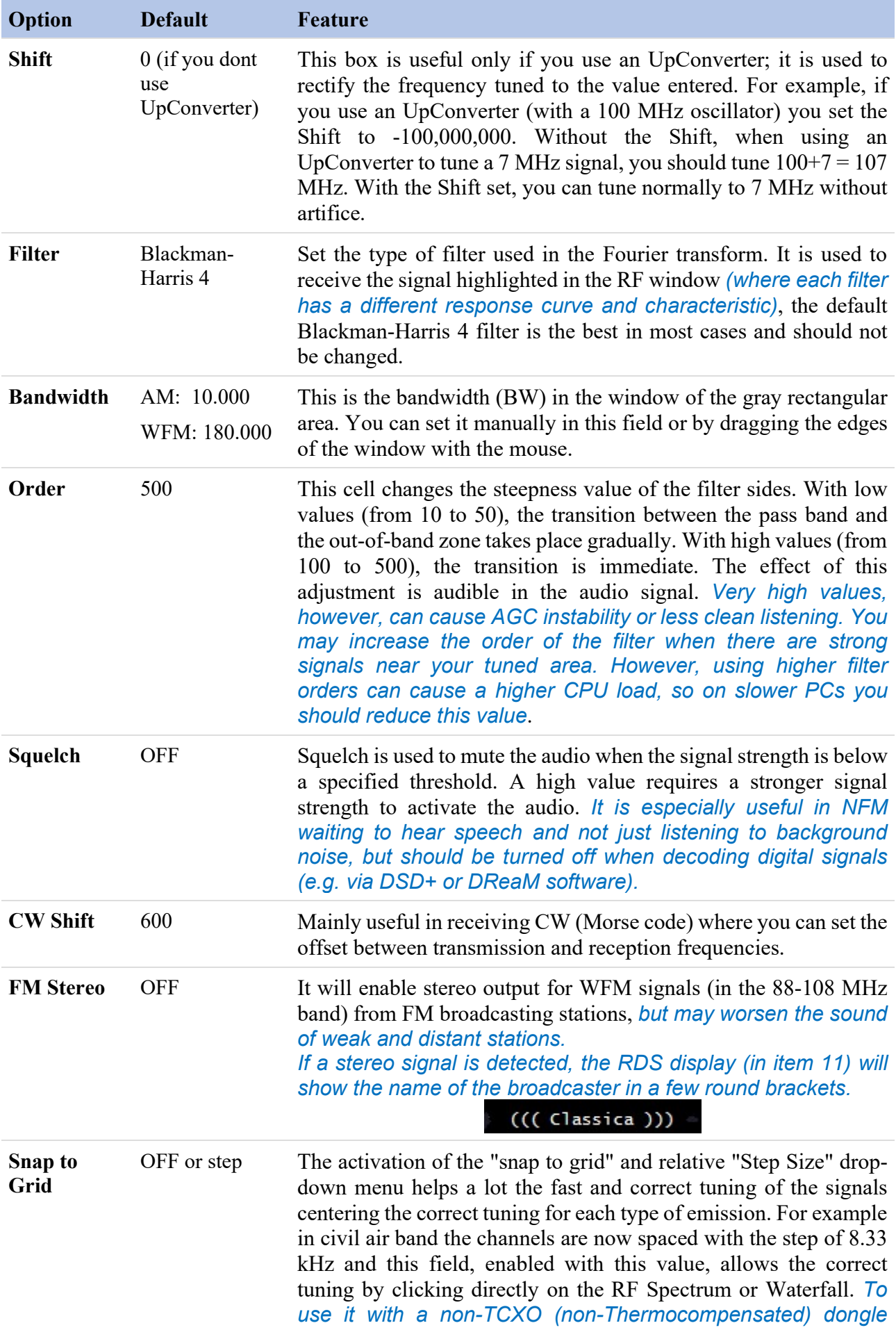

![](_page_9_Picture_139.jpeg)

![](_page_9_Picture_1.jpeg)

This panel adjusts the settings for audio processing.

![](_page_9_Picture_3.jpeg)

![](_page_9_Picture_140.jpeg)

![](_page_10_Picture_136.jpeg)

![](_page_10_Picture_1.jpeg)

The function of AGC (Automatic Gain Control) acts in real time on the amplification of the input signals by varying it in order to obtain an optimal level on the output on low signals and avoiding distortion on high signals.

![](_page_10_Picture_137.jpeg)

![](_page_11_Picture_126.jpeg)

# "Display" panel

Display settings adjust the RF spectrum and waterfall screen options.

![](_page_11_Picture_3.jpeg)

![](_page_12_Picture_156.jpeg)

# "Zoom FFT" panel

Zoom FFT is a default plugin in SDR#. It creates a zoom, at the bottom of SDR#, of the spectrum display and other customizable windows.

![](_page_12_Picture_3.jpeg)

![](_page_13_Picture_138.jpeg)

Enable **MPX** Only active on WFM signals (band 88-108 MHz). Allows you to see the MPX spectrum (multiplexing), i.e. the baseband audio of an FM radio station. The spectrum contains, on the abscissae axis, from 0 kHz the monophonic audio section, then a pilot tone (at 19 kHz), the stereo section (centered at 38 kHz), then the RDS data sub-carrier (57 kHz) or other special services such as DARC all visible in this screen...

![](_page_13_Figure_2.jpeg)

Enable Audio Allows to see the audio spectrum in the base band.

### "Noise Reduction" panels

When listening speech signals, often weak and noisy speech, it is very useful to activate the digital noise reduction. Two Noise Reduction options are available: Audio and IF. The first uses the noise reduction algorithm on the audio output signal, the second on the IF signal. Normally the one on the IF works better, but you could also try a combination of both. The sliders control the sharpness of the applied algorithm and you can use some already optimized profiles like this: Wi-Fi, Talk, Speech, Narrow Band and Custom.

![](_page_13_Figure_6.jpeg)

#### "Noise Blanker" panels

The Noise Blanker is a function that can be activated to try to reduce impulsive and pulsating noises such as that coming from sources such as some motors, power lines, power supplies of various kinds. This function can really make a difference, especially in the HF band, when receiving weak signals immersed in noise. The algorithm tries to remove those tracks that have large pulses inside of them. In SDR# there are three different types.

The "Baseband Noise Blanker" works across the entire RF spectrum and removes pulses from FFT and Waterfall. The "IF Noise Blanker" works on the IF signal while the "Demodulator Noise Blanker" works only within the tuned area. There are obviously no preset values or thresholds, so you need to gradually move the various sliders until the pulsing noise disappears or reduces without distorting too much the received audio.

![](_page_14_Figure_3.jpeg)

## "Recording" panel

This panel allows you to make Audio and I/Q recordings. The "Sample Format" allows to choose the quality level of the recording. Since the various RTL-SDR dongles are 8-bit, we can select the 8bit PCM option to save hard disk storage space.

The audio you hear can be easily recorded by checking the "Audio" box. A standard WAV audio file will be created in the SDR# directory.

An I/Q recording is a tuned full bandwidth recording that allows subsequent playback and analysis without the slightest loss of information. To make it, you need to check the "Baseband" box but remember that recordings in this format take up a lot of disk space, so observe the two counters "File Size" (in MB) and time in "Durations"...

![](_page_15_Picture_60.jpeg)

I/Q recordings can be played back in the Source panel by selecting "Baseband File (\*.wav)".

![](_page_15_Picture_2.jpeg)

## "Frequency Manager" panel

The "Frequency Manager" panel allows to save a large database of all frequencies of interest. A new frequency can be added directly by clicking the "New button". A small data-entry opens where you just need to add the name of the possible Group (for a better subdivision and cataloguing), the name of the station and confirming all the other data already acquired automatically.

Then a double click on a record will tune SDR# to that frequency, automatically setting the emission mode and bandwidth. The "Edit" and "Delete" buttons allow the variation of a memory already inserted or its deletion. If you check the "Show on spectrum" box, the frequency label will be displayed in the RF spectrum.

![](_page_15_Picture_6.jpeg)

## Vertical side sliders on the right

The sliders located vertically to the right (items 14/17) adjust the following RF spectrum and waterfall display settings.

![](_page_16_Picture_105.jpeg)

![](_page_16_Picture_3.jpeg)

Offset down Adds an offset to the dBFS level range in the RF spectrum window. The offset is added to the upper value of the dB level range in the RF spectrum. Normally you do not need to adjust it, unless you need additional contrast on weak signals in combination with the "range" adjustment. Adjust it so that the height of the signal peaks are not clipped at the top of the screen.

![](_page_16_Figure_5.jpeg)

**Wrong** 

# "Bandplan" panel

The Bandplan panel (or Frequency Plan) is very useful to view the many services that use radio frequencies across the spectrum in an organized way from different countries (in the following screen the "FM Broadcast").

![](_page_17_Figure_2.jpeg)

![](_page_17_Picture_115.jpeg)

The support "BandPlan.xml" file, present in the program directory, must be modified with the information of your national knowledge by inserting the appropriate lines of text and respecting the format syntax. This must be the format of each "RangeEntry" unique for each frequency group:

<RangeEntry minFrequency="87500000" maxFrequency="108000000" color="90FF0000" mode="WFM" step="12500">FM Broadcast</RangeEntry>

Each band can be divided into individual areas with different coloring, except for the overlapping of a subgroup (but not altogether). Colors are defined as T-RGB, where T=Transparency (in values from 0 to 99 as a percentage, from almost completely transparent to full color) R=Red, G=Green, B=Blue in blocks of 2-digit hexadecimal values (indifferent to uppercase or lowercase letters).

![](_page_18_Picture_112.jpeg)

To define the colors you can use the internal tool named "Color dialog" that you can reach from the panel "Display"  $\rightarrow$  "Marker Color"  $\rightarrow$ 

In the BASIC menu, through this icon you can select a color on the screen to have immediately, in the "Current" window, the hexadecimal countervalue. Or by entering a value you can immediately see the result in the field. In the example below, the red band of FM broadcast appears as "900000". Or you can use the "Professional" menu to have all possible color palettes available.

![](_page_18_Picture_3.jpeg)

Or these links:

http://www.w3schools.com/colors/colors\_names.asp http://www.domynex.com/strumenti/tabella-colori-esadecimali.php

The "mode" must be set between: WFM, NFM, AM, USB, LSB, CW. The "step" will automatically set the receiver VFO to the preset value for each band. The final field allows you to enter a text label that will appear as a name in the bandplan. Be careful not to enter particular or special characters that could block the interpretation of the XML file, so it is recommended to use only alphanumeric characters.

This plugin is very useful and allows you to divide the various bands of service assignment in automatic mode by simply clicking on the RF Spectrum, but be careful because some bands with multiple assignment in emission modes make the correct mode pre-selection impractical (e.g. the articulated V-UHF bandplans of radioamateurs). In this case, deselect the "Auto update radio settings" option in the Band Plan panel.

Any formatting errors in the file or the use of special characters will prevent the plugin from loading when the program starts!

#### "AM / FM Co-Channel Canceller" panels

Following the user requests in order to enhancing Medium Waves and Short Waves AM DX reception in presence of Co-Channel interference, the AIRSPY team has developed the world's first working Co-Channel Canceller algorithm! There are two distinct plugins for AM and FM mode, this patentpending algorithms not only recovers the interference plagued audio, but can also be combined with our other plugins to fight QRM, QRN, and anything that could compromise your signals.

#### This feature is unique and not present in other software and it's a free addition to SDR#!

This even works with Zero-Offset Co-Channel, you can remove the local station and listen to the DX stations on the same frequency. A very strong local station with distorted phase can be completely cancelled to emphasize other very weak stations on the background!

![](_page_19_Picture_109.jpeg)

During a listening session it may happen to find the right conditions for using these plugins, obviously they are not a normal condition of use, but only in case of interfered stations from which to try to unravel a rare DX signal devoting some time and attention because the procedure can be a bit laborious, at least the first few times…

I will try to summarize the main steps, although they may vary slightly in your specific use:

- A) MW local station with very strong signal at 819 kHz
- B) DX station at 810 kHz buried and unreadable
- 1) Tune the (B) station
- 2) Widen the filter from 810 to 820 kHz to include the right local signal carrier (A)
- 3) Enable the "AM Co-Channel Canceller" and the relative "Remove Carrier" with Carrier Offset value at 9.000 (designates interference is 9 kHz from  $\rightarrow$  Locked  $\sqrt{\frac{1}{2}}$  Enabled

the station). The plugin will hooked and show in blue "Locked" on the right hand side, and you see in Spectrum RF a vertical blue line over the carrier to be removed from (A)

- 4) Enable the plugin "Zoom FFT" and active the "Enable IF" + "Enable filter" always staying tuned on (B)
- 5) In the "Zoom FFT" windows narrow the BW to exclude the interfering carrier always on the tuned station (B): now listen and appreciates the new result!

In a similar way works the equivalent "FM Co-Channel Canceller". In this example we see how to set the panel to listen to a weak station overwhelmed by a very strong signal...

![](_page_20_Picture_85.jpeg)

Strong WFM station at 91.500 MHz and weak station tuned to 91.600 MHz (red vertical center BW line at about 100k).

Enable the plugin, set the Carrier Offet to -100.000, to delete the signal at 91.500 MHz (blue vertical line on the left), slightly adjust the left side of the filter in the IF Spectrum window and that's it... after a while, appears the name of the station with its PI code in RDS too.

Not only does it work "live" in realtime, it functions well with previous recorded I/Q files too!

![](_page_20_Figure_8.jpeg)

![](_page_21_Picture_0.jpeg)

In this section I will describe some "Plugins" that compared to the default "Panels" are options developed specifically for SDR# that expand or extend the original functionality. This is in fact another peculiarity of the software, unique in its genre, that allows to API developers to make it for all specific needs...

There are really a lot of them on the net, but recently SDR# software has been updated to the latest technical knowledge about internal DSP and graphical interface: therefore individual developers should review their plugins in this perspective, especially for readability with darker video themes.

Some plugins are about innovative and purely ingenious things, others are specific radio or hardware management (e.g. for satellites), others are modified and extended versions e.g. for audio recording/reproduction, like the original russian Vasily ones.

The plugins can be loaded manually and individually or via the flexible "Community Package" developed by Rodrigo Pérez, which can be reached here: **https://sdrchile.cl/en/** 

To insert a new one, downloaded from the net in compact format, you must close SDR#, extract the DLL (or more than one) in the program folder and insert the "MagicLine" (the start line) in the Plugins.xml file taking care not to change anything in its syntax, save the file and restart SDR#.

### "CSVUserlistBrowser" plugin

The first one I have been using since many years is the "CSVUserlistBrowser" (CSVUB) of Henry DF8RY. CSVUB is a Windows application, to manage numerous databases (or lists) of radio frequencies of long, medium, short and WFM broadcasting stations. It displays the lists in the following formats: AOKI, EIBI, HFCC, FMSCAN, numeric stations, "ITU monitoring", ClassAxe (for NDB), etc. etc. as well as Personal Userlists.

CSVUB tunes the receiver with a single mouse click in the proper emission mode, showing the station name, time, language, transmitter position, distance and bearing, as well as other information automatically updated by the respective servers! It also contains Hamlib and Omnirig control for external receivers, also analog receivers that can be connected via RS-232. The plugin allows you to interface SDR# in a fast and non-invasive way, unlike other much slower and uncomfortable to use. The CSVUB window is external, dimensionable and positionable at will.

I prefer to keep it above SDR# to immediately see all the frequencies it can bring back.

![](_page_22_Figure_0.jpeg)

In the screen above, SDR# is tuned in full screen at 92,100 kHz WFM, the plugin sends the information to CSVUB, which displays it in tabular form, showing in the first line of different color the identified broadcaster. Everything is configurable in font and size, as well as having a customizable "skin" for the color scheme (in the example the skin used is the "SDRsharp"!). It can also work in reverse, you click on a frequency in the CSVUB table and the receiver will immediately tune in the correct emission mode and specific bandwidth preset.

![](_page_22_Figure_2.jpeg)

In this screenshot, a Spy Server Network is used to verify a broadcaster on 19-meter. By enabling the "Track mode" option, the first line appears in CSVUB with its transmission highlighted. For very

busy slots, you could also use the "Now" option which immediately filters the transmission at the current time. Let's see in detail the possible configurations through the databridge.

![](_page_23_Picture_135.jpeg)

![](_page_23_Picture_136.jpeg)

For its many features and functions I invite you to consult here: https://www.df8ry.de/htmlen/csvub/%F0%9F%91%93features.htm and if you want, downloadable obviously freeware, to this the download link: https://www.df8ry.de/htmlen/csvub/%F0%9F%93%BBsdrsharp.htm

It has so many options and features that it is impossible to treat them all here even minimally. I recommend that you download and consult the relevant manual.

### **Critical points and errors**

It can sometimes happened that after particular changes or risky actions the program will fail due to internal (or often external) code problems. Many things have changed since the 177x revision (including scheduled Windows updates…), sometimes if something crashes, it is for external problems at SDR# code. All errors are automatically detected and recorded in the "crash.txt" file in the program directory...

Maybe the only thing to do, if the program is very "customized", is to copy again the file "SDRSharp.exe.config" from the original distribution file. You will lose some customizations (example of the "audio recorder" panels) but this way it will start again for sure. So I suggest to save this file in a moment that everything works so that you can reuse it when you need it. Or even to diversify SDR# installations on your HD and keep a "test directory" to test and verify the new plugins or own customizations.